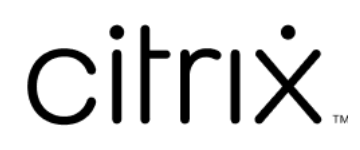

# **Contents**

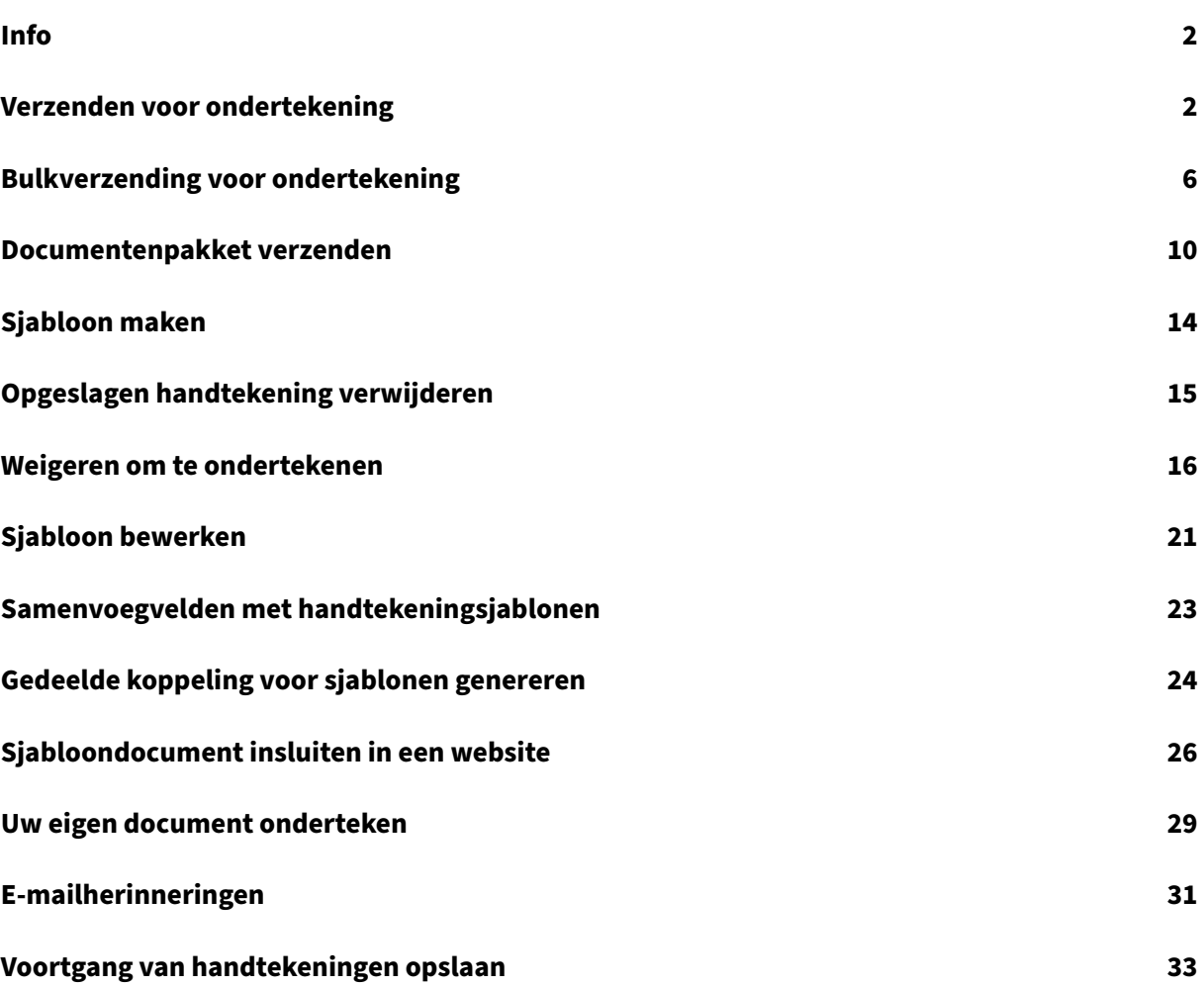

### **Info**

### <span id="page-2-0"></span>February 24, 2022

Citrix maakt digitale handtekening mogelijk met behulp van Citrix RightSignature. Na integratie met uw Citrix Workspace‑ of Content Collaboration‑account kunt u juridisch bindende handtekeningen te verkrijgen voor documenten die volledig online zijn. Hierdoor kunnen documenten snel en veilig worden voltooid.

Met Digitale handtekening kunt u een document voor online handtekeningen te verzenden. Upload uw document, voer het e‑mailadres in voor elke ondertekenaar en plaats eventuele tekstvelden en handtekeninglocaties. Ontvangers krijgen via e-mail een unieke koppeling om uw document te ondertekenen en worden automatisch door het document geleid om alle vereiste tekstvelden in te vullen en online te ondertekenen.

Zie Digitale handtekening in de Citrix-productdocumentatie voor meer informatie over beheertaken voor digitale handtekeningen.

# **Ve[rzenden voor on](https://docs.citrix.com/en-us/electronic-signature)dertekening**

### <span id="page-2-1"></span>October 24, 2022

In de volgende instructies staan de vereiste stappen om een document ter ondertekening te verzenden in zowel **Files voor Citrix Workspace** als in **ShareFile**.

Nadat Digitale handtekening voor uw Workspace- of ShareFile-account is ingeschakeld, kunt u documenten ter ondertekening verzenden. Zie Aan de slag voor meer informatie over het inschakelen van de functie.

1. Selecteer in uw Files voor Citrix Workspace‑account of ShareFile‑account het document dat u ter ondertekening wilt verzenden. [Het voorbeel](https://docs.citrix.com/en-us/electronic-signature/get-started.html)dvenster wordt geopend.

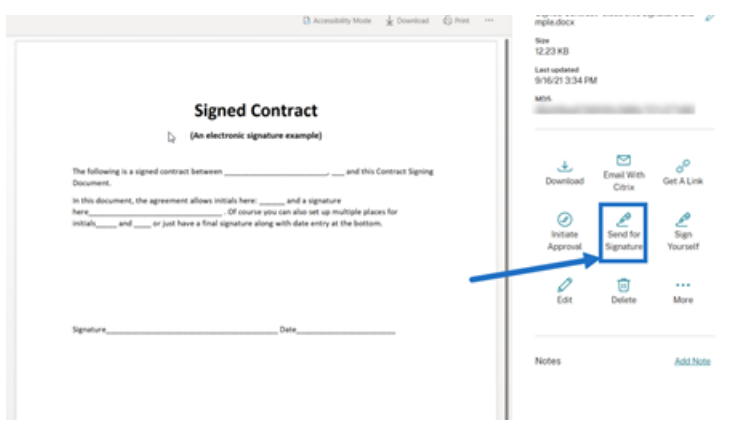

2. Selecteer **Verzenden voor ondertekening** om RightSignature te openen.

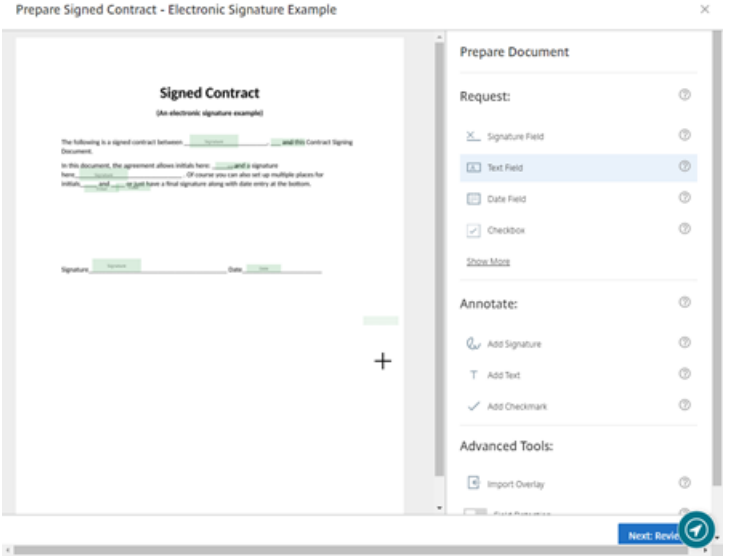

3. Selecteer **Document voorbereiden** en typ vervolgens de naam van de ondertekenaar en zijn e‑mailadres.

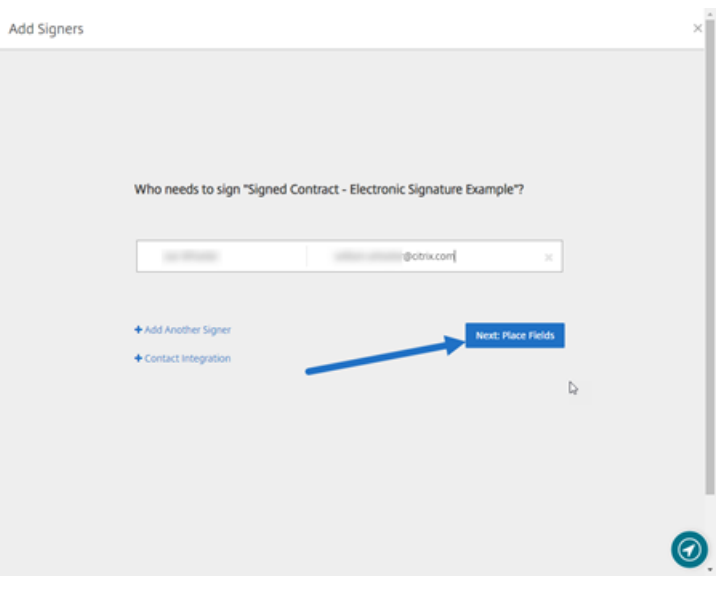

4. Selecteer **Volgende: Velden plaatsen** om de ondertekenaars‑ en annotatievelden voor de ont‑ vangers van het document te maken.

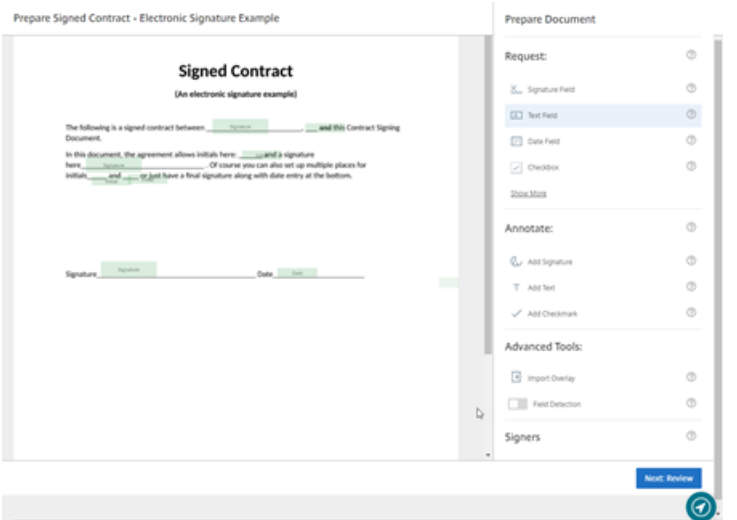

5. Selecteer **Volgende: Controleren** om een persoonlijk bericht te typen, een vervaldatum in te stellen en indien nodig beveiligingsinstellingen, zoals een wachtwoordcode en KBA voor de on‑ dertekenaar, toe te voegen.

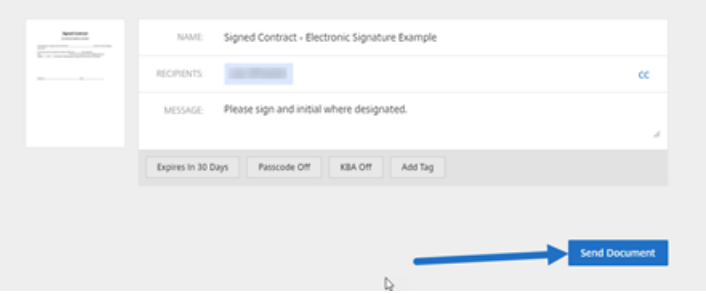

6. Selecteer **Document verzenden**.

### **Berichtstatus**

De ondertekenaar ontvangt een e‑mail met het verzoek om het document te ondertekenen. U kunt de status controleren door het document te selecteren in het RightSignature‑dashboard.

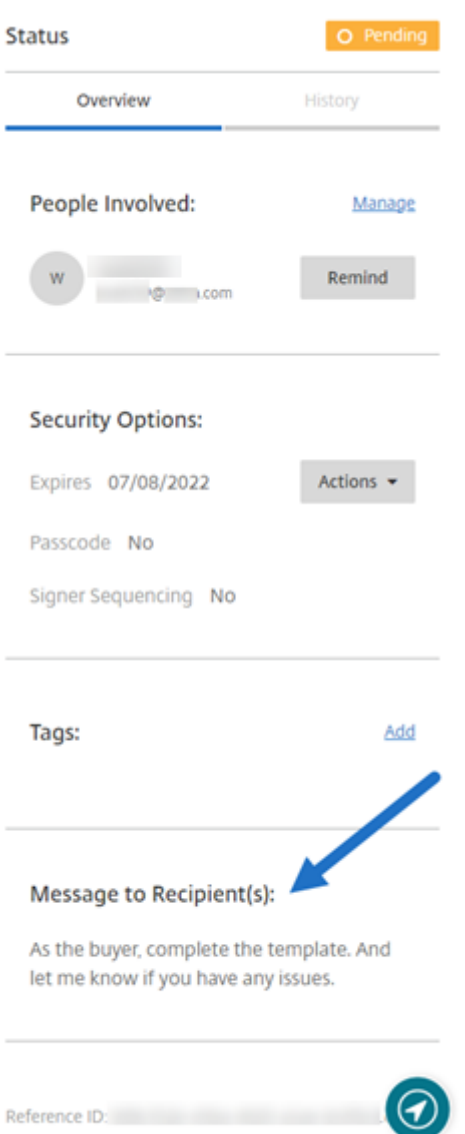

Het **overzicht** bevat de volgende informatie.

- **Betrokken personen**: namen en e‑mailadressen van ontvangers.
- **Beveiligingsopties**: inclusief vervaldatum, toegangscode en ondertekeningsvolgorde, indien geselecteerd.
- **Tags**: indien geselecteerd.
- **Bericht aan ontvanger(s)**: het aan de ontvangers verzonden bericht toen u om hun handteken‑ ing vroeg.

De **geschiedenis** biedt een tijdlijn met acties, van het aanmaken van een handtekeningaanvraag tot de ondertekening van het document door de ondertekenaar(s).

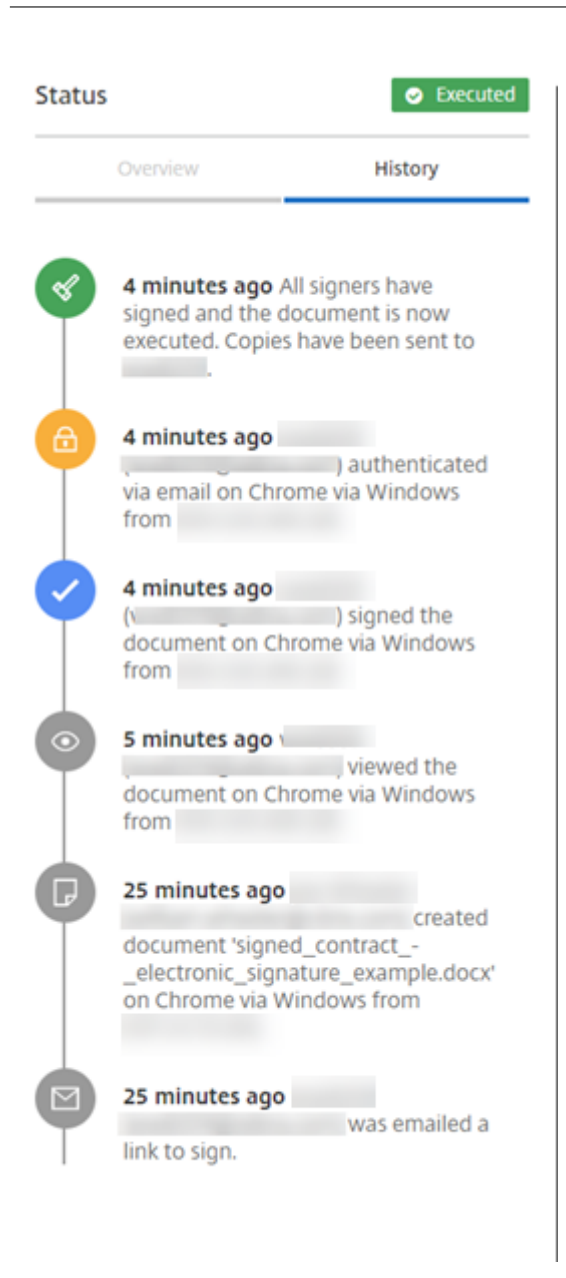

# <span id="page-6-0"></span>**Bulkverzending voor ondertekening**

October 3, 2022

In de volgende instructies staan de vereiste stappen om meerdere ondertekenaars hun eigen exemplaar van een document te sturen om via e‑mail te ondertekenen.

1. Selecteer **Bulkverzending voor ondertekening**

**Start Document** 

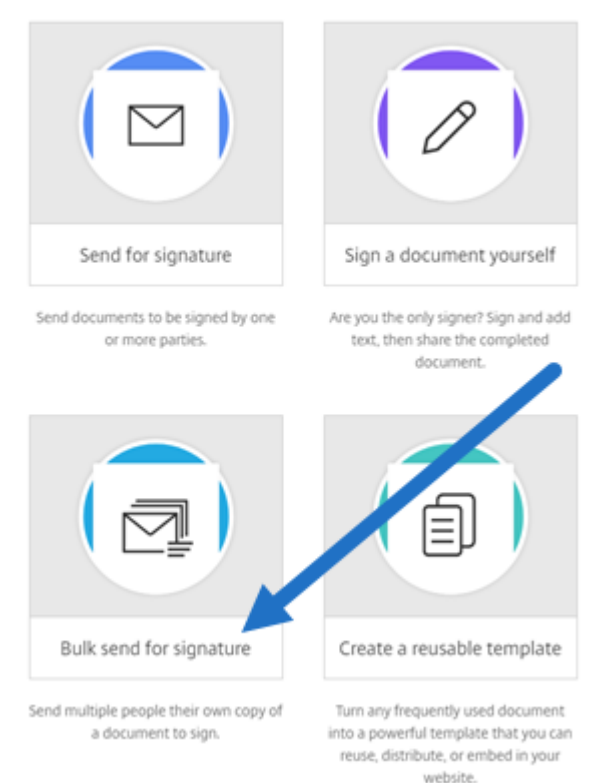

#### 2. Selecteer een sjabloon voor bulkverzending.

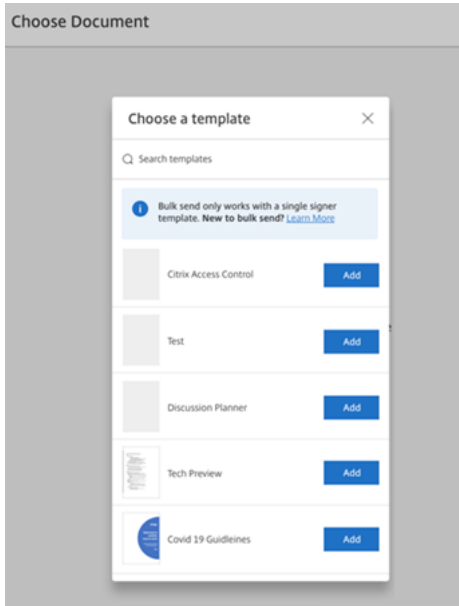

### **Opmerking:**

Alleen sjablonen met een enkele ondertekenaarsrol zijn beschikbaar voor selectie. Als er geen geldige sjabloon beschikbaar is, maakt u er een op het tabblad **Sjablonen**. Zie Een sjabloon maken voor meer informatie over het maken van een sjabloon.

3. Selecteer **Ondertekenaars uploaden**.

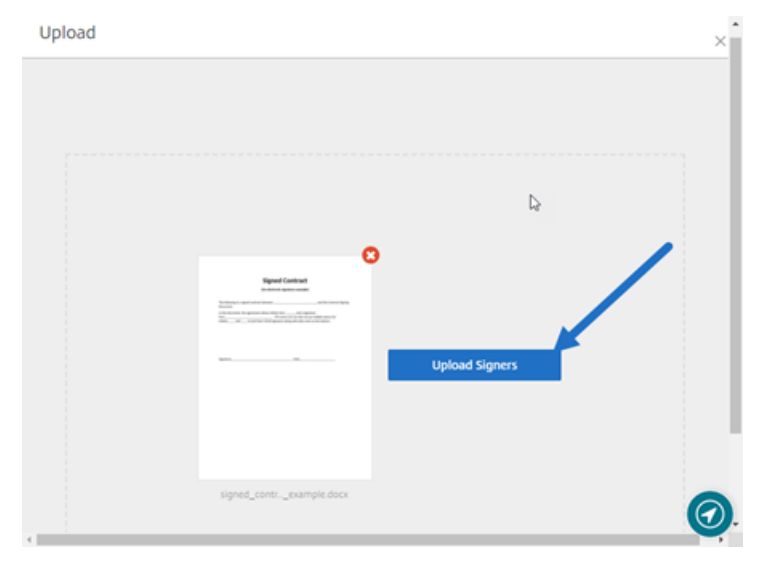

4. Upload een CSV-bestand. Het CSV-bestand mag geen lege waarden voor naam van de ondertekenaar of e‑mail‑id van de ondertekenaar bevatten. Het aantal mag niet hoger zijn dan 100 ondertekenaars.

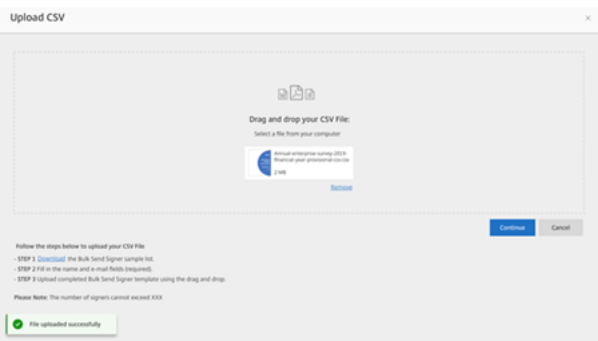

• Als het CSV-bestand fouten bevat, kan er een foutbericht worden weergegeven. Corrigeer de problemen met het CSV‑bestand en upload het bestand opnieuw.

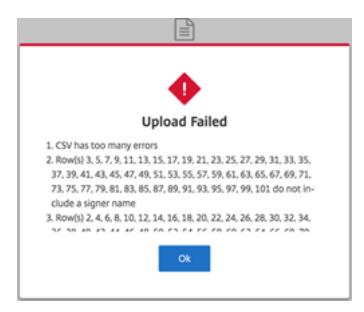

5. Typ een bericht, stel een vervaldatum in en voeg indien nodig tags toe.

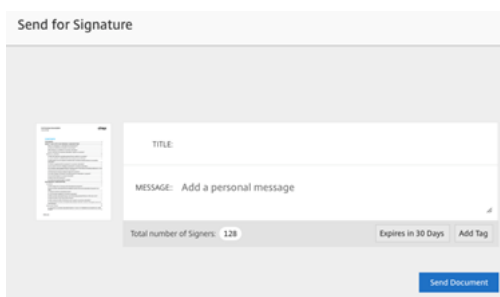

#### 6. Selecteer **Bevestigen**.

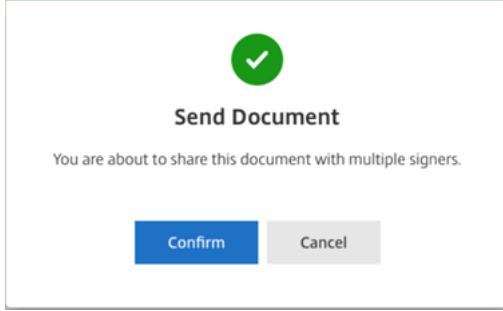

De status van het document wordt weergegeven op het dashboard.

### **Zoeken naar documenten voor bulkverzending**

Er zijn twee manieren om documenten te zoeken die via bulkverzending moeten worden verzonden:

- **Dashboard**: zoek met behulp van tags die u voor de verzending van het document hebt toegevoegd of gebruik de documentnaam.
- **Sjabloon**: selecteer de sjabloon die voor het verzenden wordt gebruikt en selecteer vervolgens **Antwoorden weergeven**.

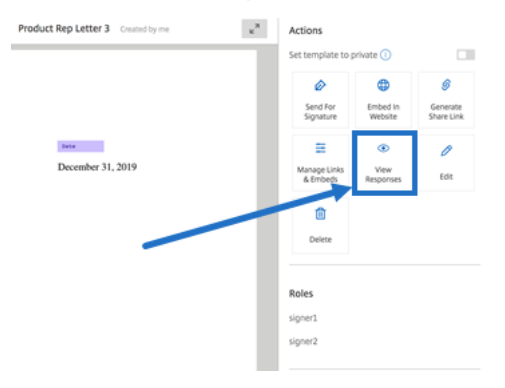

# <span id="page-10-0"></span>**Documentenpakket verzenden**

### October 3, 2022

Met deze functie voor digitale handtekeningen kunt u meerdere documenten samenvoegen en als één document ter ondertekening naar de ondertekenaar verzenden. Dit neemt het probleem weg om documenten buiten Citrix RightSignature samen te voegen. Gebruikers kunnen het document tussen de bedrijven door voorbereiden. Ondertekenaars kunnen ook een enkel bestand openen, ordenen en ondertekenen, en kunnen het opslaan en er later naar terugkomen.

### **Instructies**

In de volgende instructies staan de vereiste stappen om documenten samen te voegen en ter ondertekening naar een of meerdere partijen te verzenden.

1. Selecteer **Document starten** om toegang te krijgen tot het dashboard.

### 2. Selecteer **Documentpakket verzenden**.

**Start Document** 

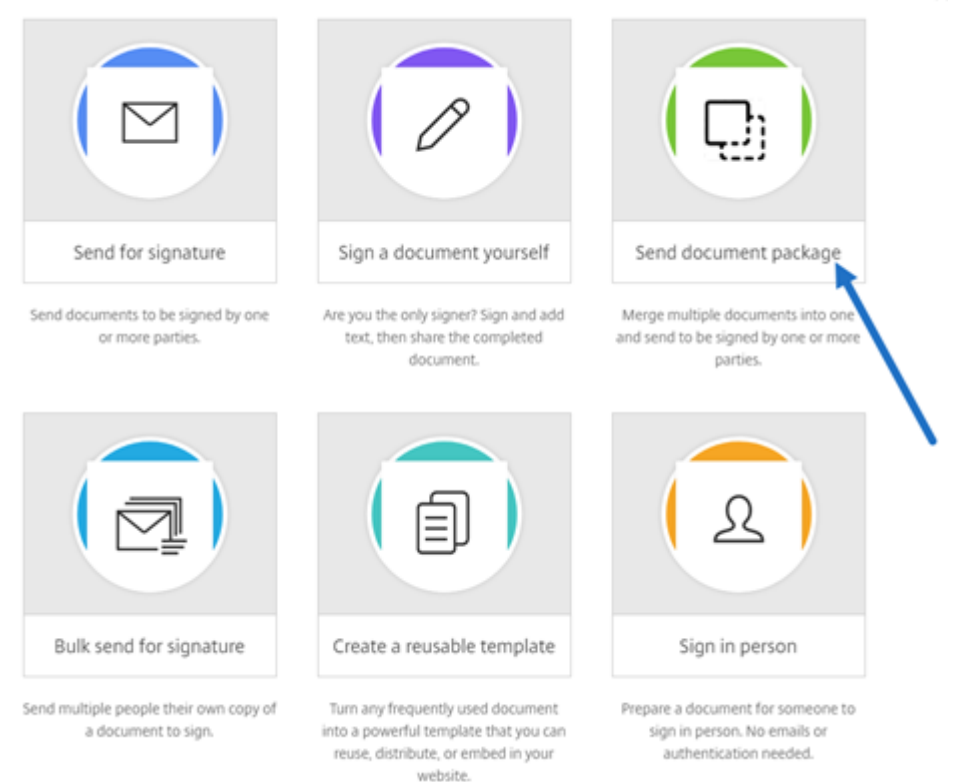

3. Kies meer dan één document om deze functie te gebruiken. U kunt maximaal 5 bestanden en in totaal een maximale bestandsgrootte van 20 MB kiezen. De volgorde van de bestanden wordt bepaald door de selectievolgorde van de bestanden tijdens het uploaden.

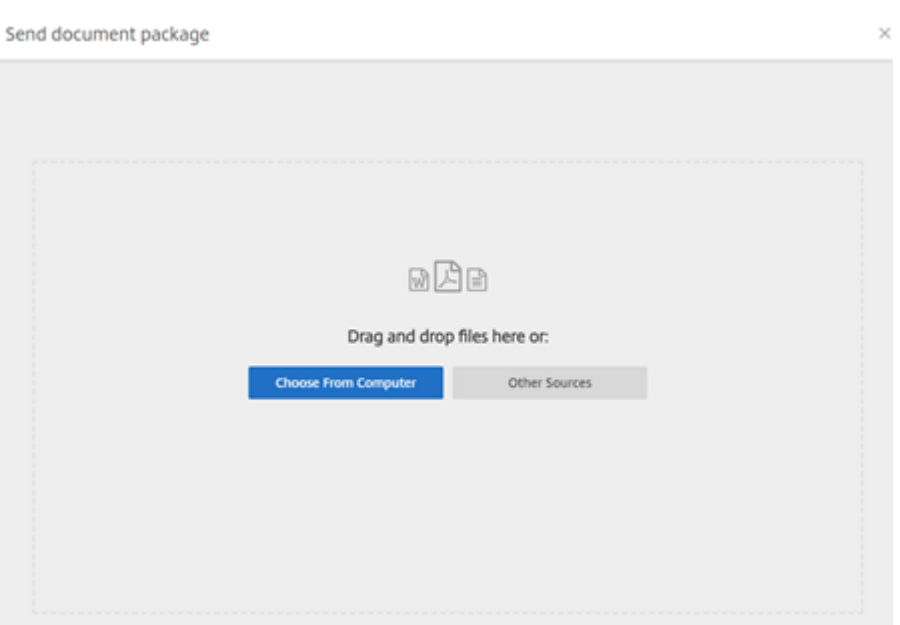

### 4. Selecteer **Document voorbereiden**.

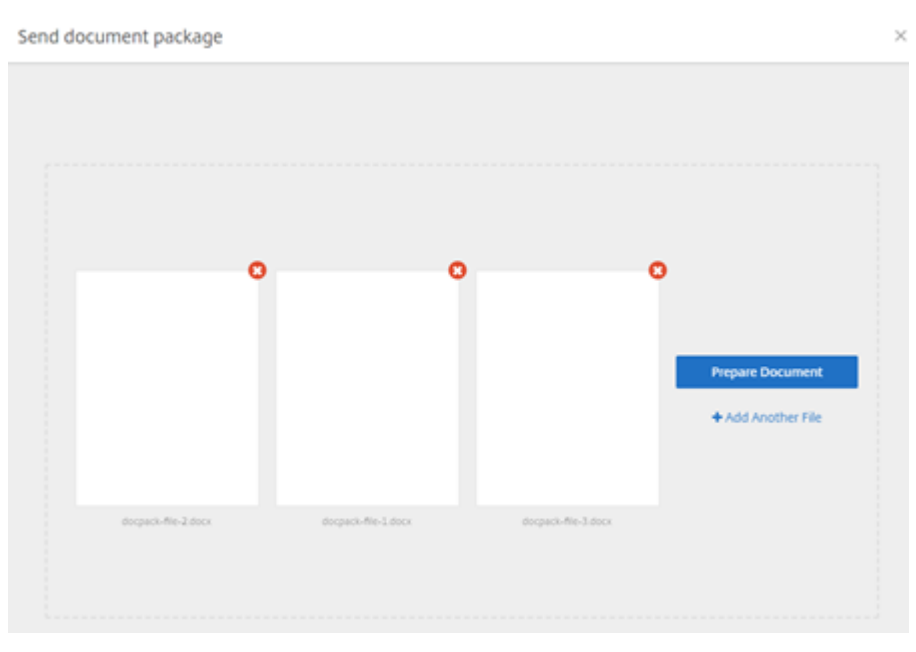

5. Als dit wordt gevraagd, typt u de naam van de ondertekenaar en zijn/haar e‑mailadres.

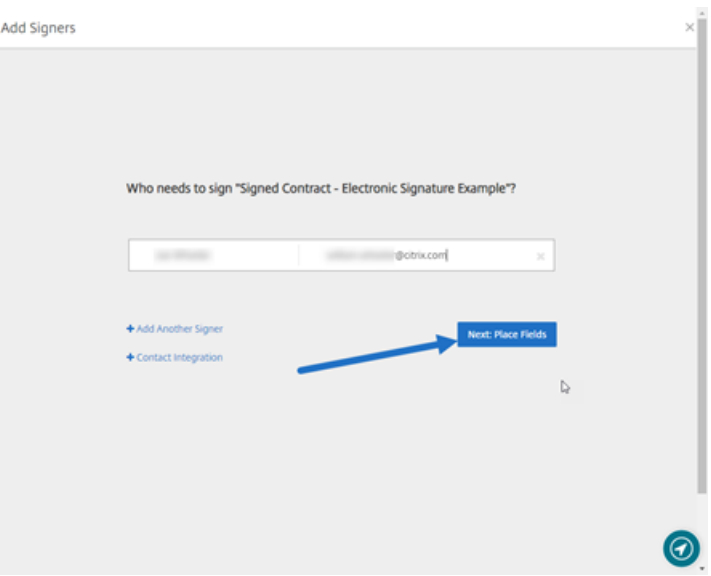

#### **Opmerkingen:**

- de e‑mailadressen van alle ondertekenaars moeten uniek zijn. Zorg ervoor dat u de naam en het e-mailadres van elke ondertekenaar correct invoert. Nadat het document is verzonden, kunnen e-mailadressen niet worden gewijzigd. Het document moet dan opnieuw worden gemaakt.
- Als u meerdere ondertekenaars aan één document toevoegt, kunt u ondertekenaars aan hun eigen aanvraagveld toewijzen. Nadat u een aanvraagveld in het document hebt geplaatst, dubbelklikt u op het veld om extra opties te openen. Gebruik het vervolgkeuzemenu om de juiste ondertekenaar toe te wijzen om het veld in te vullen.
- 6. Selecteer indien nodig **Volgorde van ondertekening instellen**. Indien ingeschakeld, wordt het document in de vermelde volgorde naar elke ondertekenaar verzonden in plaats van tegelijker‑ tijd naar alle ondertekenaars.

#### **Opmerking:**

Zie voor meer informatie Hoe wijs ik een volgorde toe aan ondertekenaars in hetzelfde document?.

7. Selecteer **Volgende: Velden plaatsen** [om de ondertekenaars‑ en annotatievelden voor de on](https://support.citrix.com/article/CTX226633)t‑ va[ngers van he](https://support.citrix.com/article/CTX226633)t documentpakket te maken.

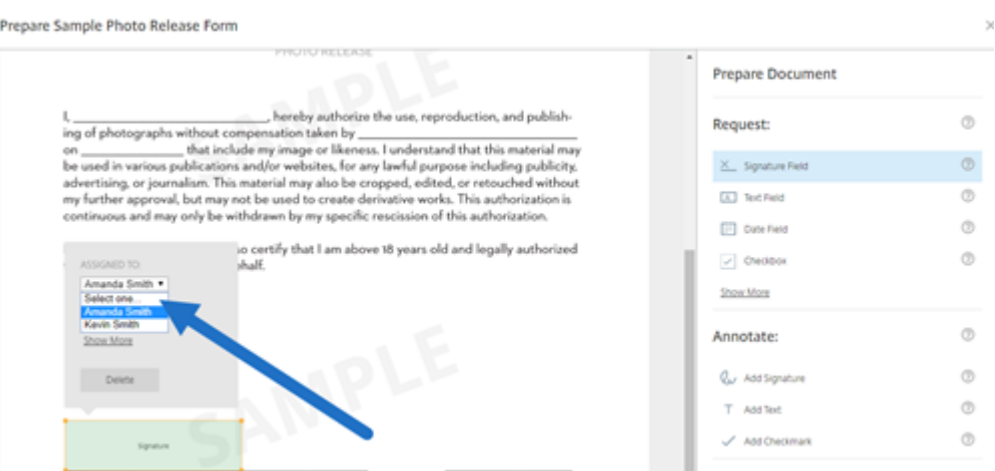

8. Selecteer **Volgende: Controleren** om een persoonlijk bericht te typen, een vervaldatum in te stellen en indien nodig beveiligingsinstellingen, zoals een wachtwoordcode en KBA voor de on‑ dertekenaar, toe te voegen.

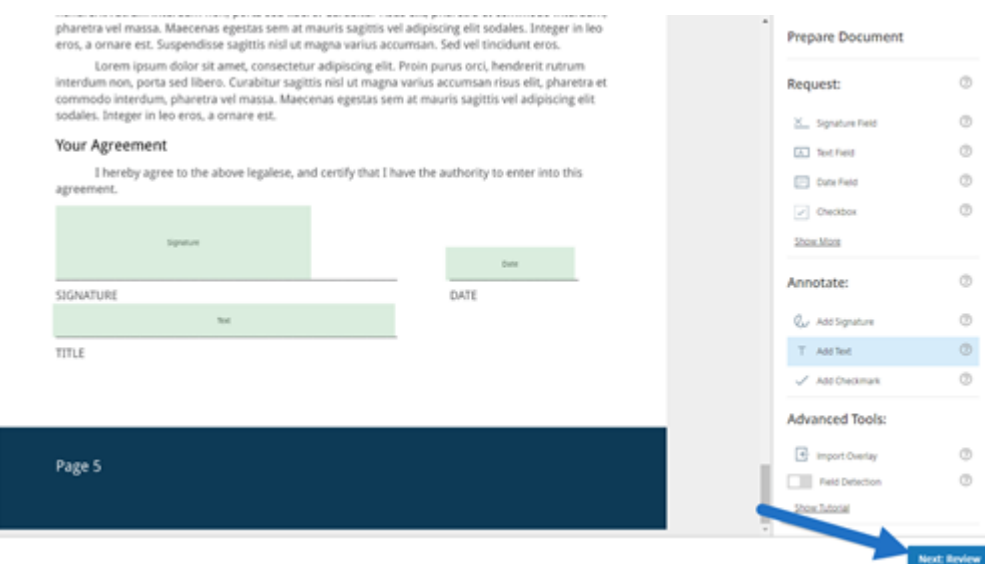

9. Selecteer **Document verzenden**.

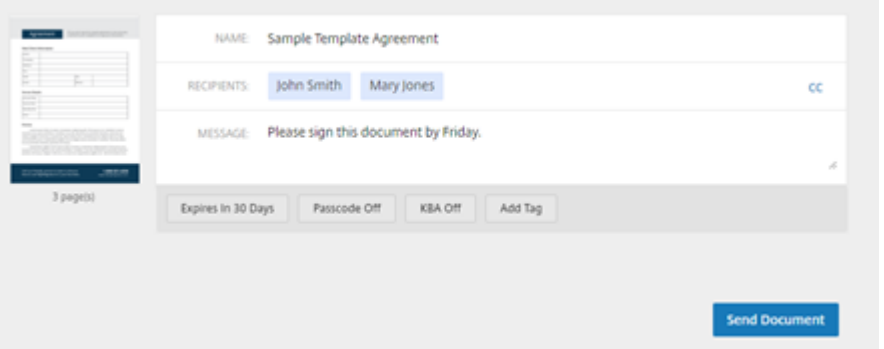

De ondertekenaar ontvangt een e‑mail met het verzoek om het documentpakket te ondertekenen. U

kunt de status controleren door het document te selecteren in het RightSignature‑dashboard.

### **Video: de functie Document Packager**

De volgende video van twee en een halve minuut geeft een kort overzicht van het gebruik van de functie voor het verpakken van documenten.

This is an embedded video. Click the link to watch the video

# **[Sjabloon maken](https://www.youtube.com/embed/opZrTLpyvmg)**

<span id="page-14-0"></span>February 24, 2022

Volg deze stappen om een sjabloon te maken:

- 1. Selecteer in het Citrix RightSignature‑dashboard **Sjablonen** in de linkermenubalk en selecteer vervolgens **Sjabloon maken**.
- 2. Selecteer **Een bestand uploaden** om het document te openen waarmee u een sjabloon wilt maken.
- 3. Als u het onderliggende bronbestand vervangt dat wordt gebruikt om de sjabloon te maken, selecteert u de rode x. Selecteer daarna het nieuwe bronbestand van de sjabloon.
- 4. Selecteer **Document voorbereiden** om verder te gaan met bewerken.
- 5. Bewerk eerst de rollen in de sjabloon: wijzig de rolnamen, bewerk de volgorde, voeg rollen toe of verwijder ze.

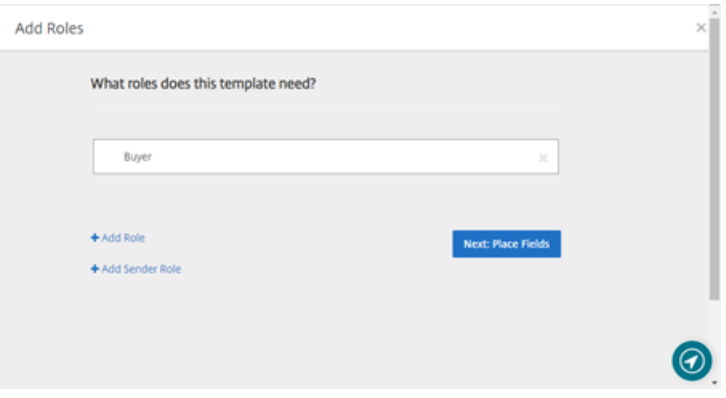

6. Selecteer **Volgende: Velden plaatsen** om de ondertekenaars‑ en annotatievelden voor de sjabloon te maken.

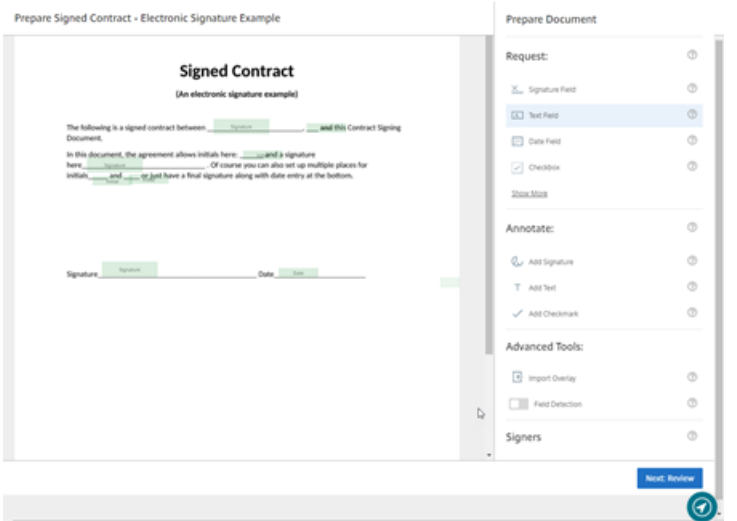

7. Gebruik vervolgens de opties voor documentoverlay om verschillende soorten velden toe te voegen, te wijzigen en te verwijderen. Wanneer u klaar bent met de bewerkingen van het document, klikt u op Volgende: Controleren.

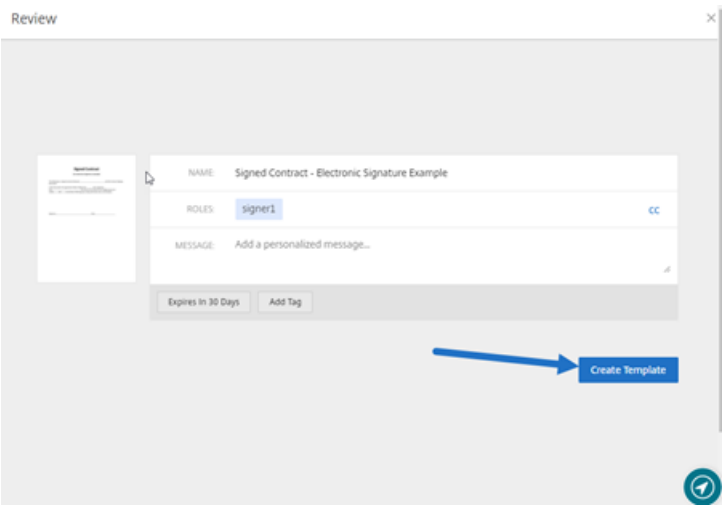

8. Wanneer u klaar bent met bewerken, selecteert u **Sjabloon maken**.

# <span id="page-15-0"></span>**Opgeslagen handtekening verwijderen**

#### October 3, 2022

Volg deze stappen om uw opgeslagen handtekening te verwijderen.

1. Selecteer in het Citrix RightSignature‑dashboard **Account** > **Instellingen** in de linkermenubalk en scrol vervolgens naar de onderkant van de pagina naar **Opgeslagen handtekeningen**.

<sup>k</sup> Citrix RightSignature

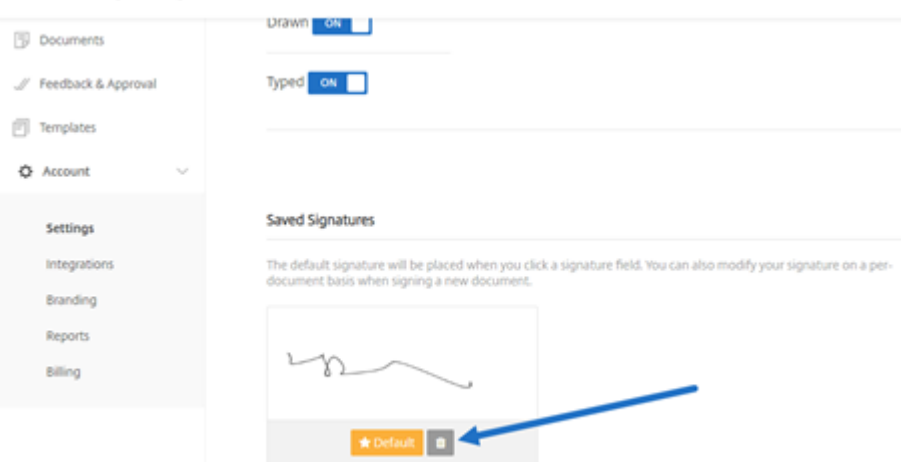

- 2. Selecteer het prullenbakpictogram om de handtekening te verwijderen.
- 3. Selecteer **Verwijderen** om te bevestigen dat u de handtekening wilt verwijderen.

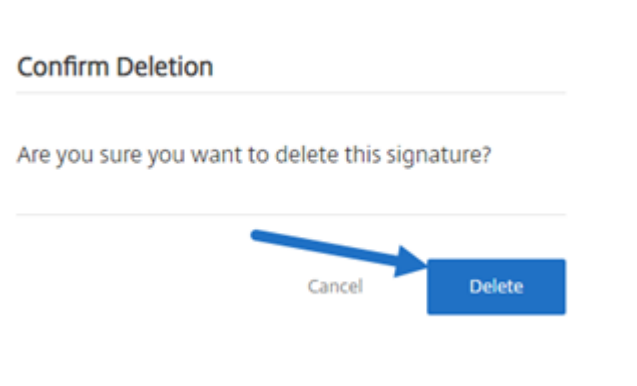

# <span id="page-16-0"></span>**Weigeren om te ondertekenen**

February 17, 2023

RightSignature biedt ondertekenaars de mogelijkheid om te weigeren een document te ondertekenen.

### **Instructies voor de ondertekenaar**

In de volgende instructies wordt uitgelegd hoe een ondertekenaar kan weigeren een document te ondertekenen.

1. U, de ondertekenaar, ontvangt een e‑mail met een verzoek tot ondertekening en u wordt gevraagd het **document te bekijken en te ondertekenen**.

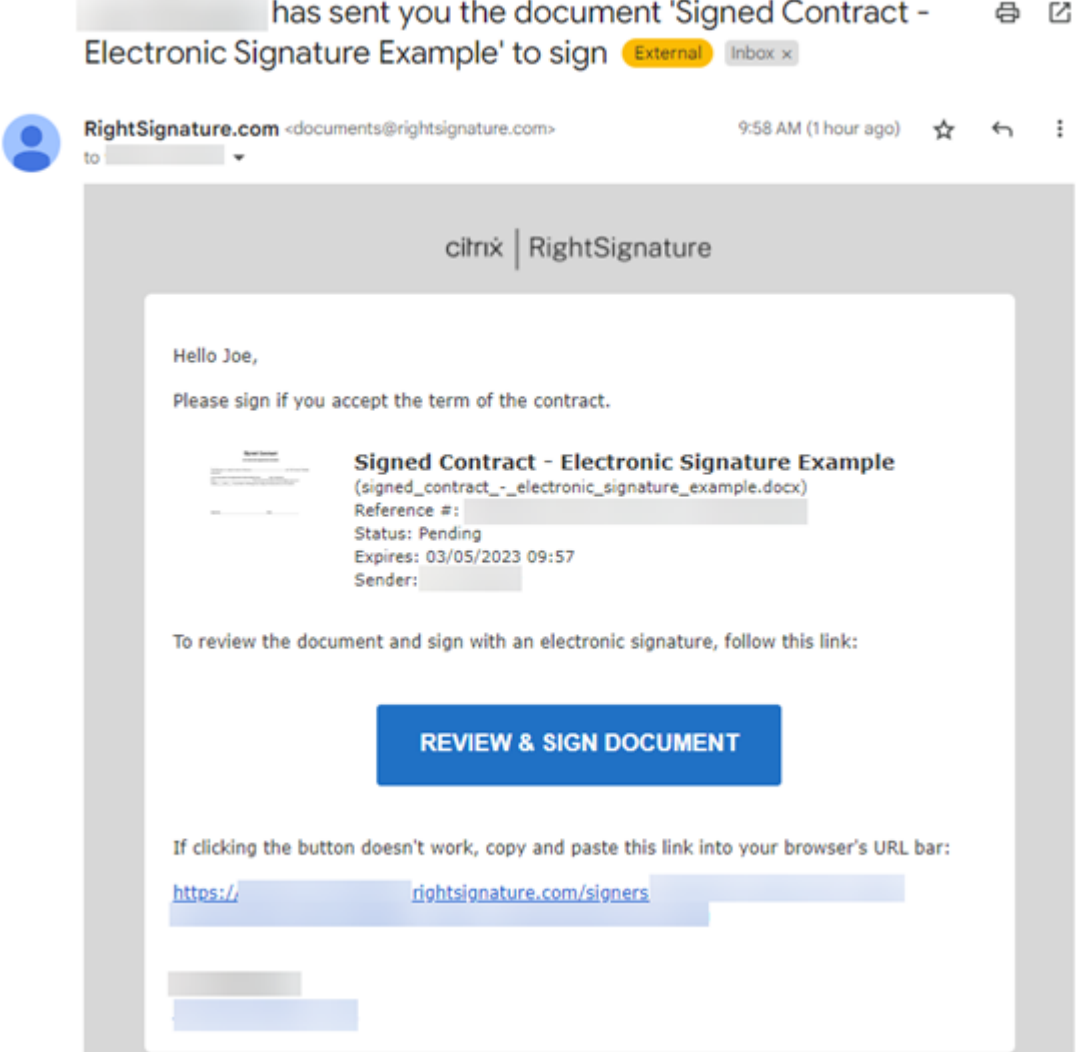

- 2. Open het document via de link in de e‑mail.
- 3. Als u na het bekijken van het document besluit niet te ondertekenen, selecteert u **Meer opties**. De optie **Document afwijzen** wordt weergegeven.

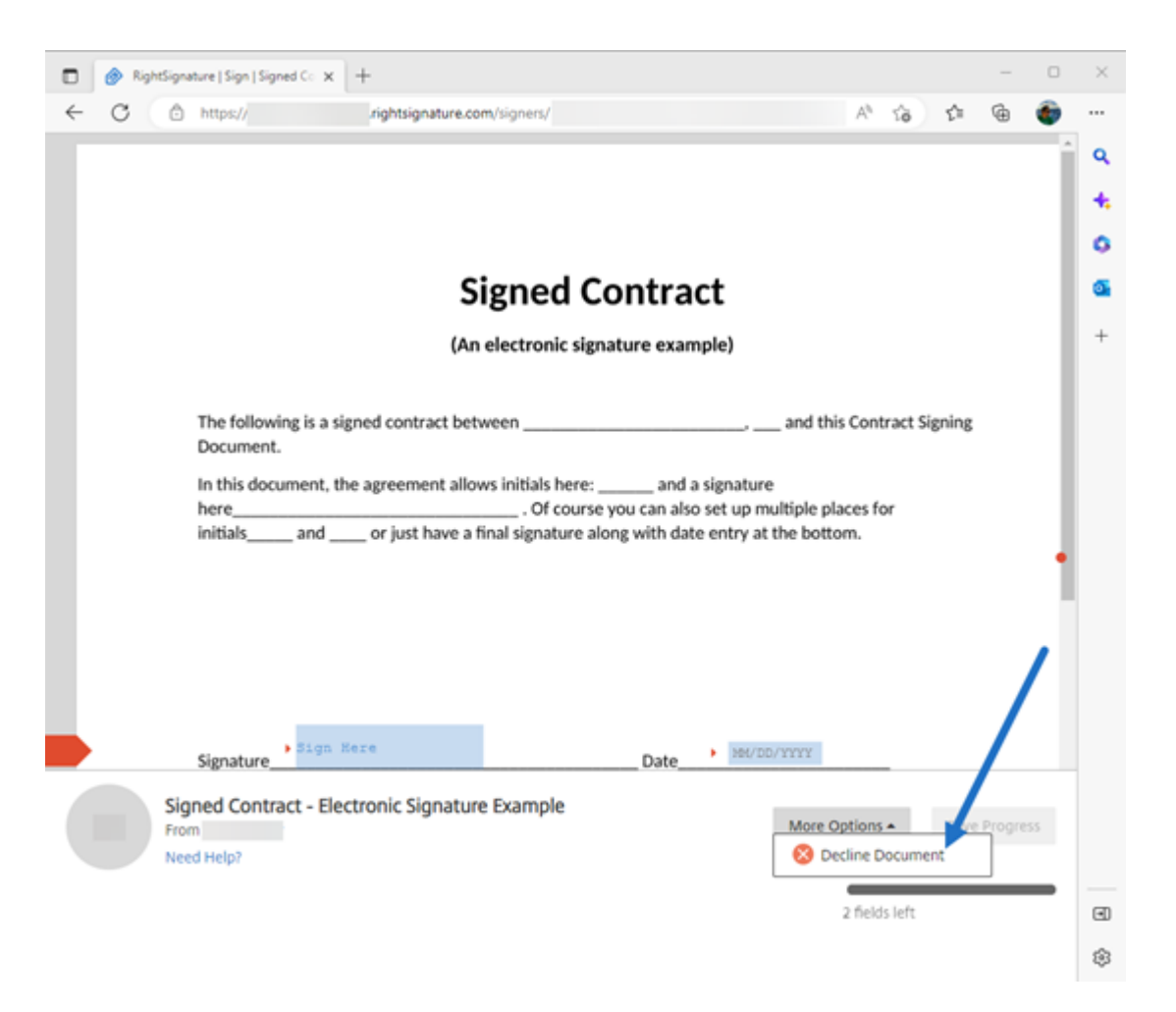

4. Selecteer **Document afwijzen**. Het bericht **Afwijzen van document bevestigen** wordt weergegeven met het verzoek om een reden op te geven waarom u het document weigert te ondertekenen.

### **OPMERKING:**

Als het document wordt afgewezen, is het niet mogelijk om het te annuleren en wordt er een automatische e‑mailmelding naar alle relevante deelnemers gestuurd.

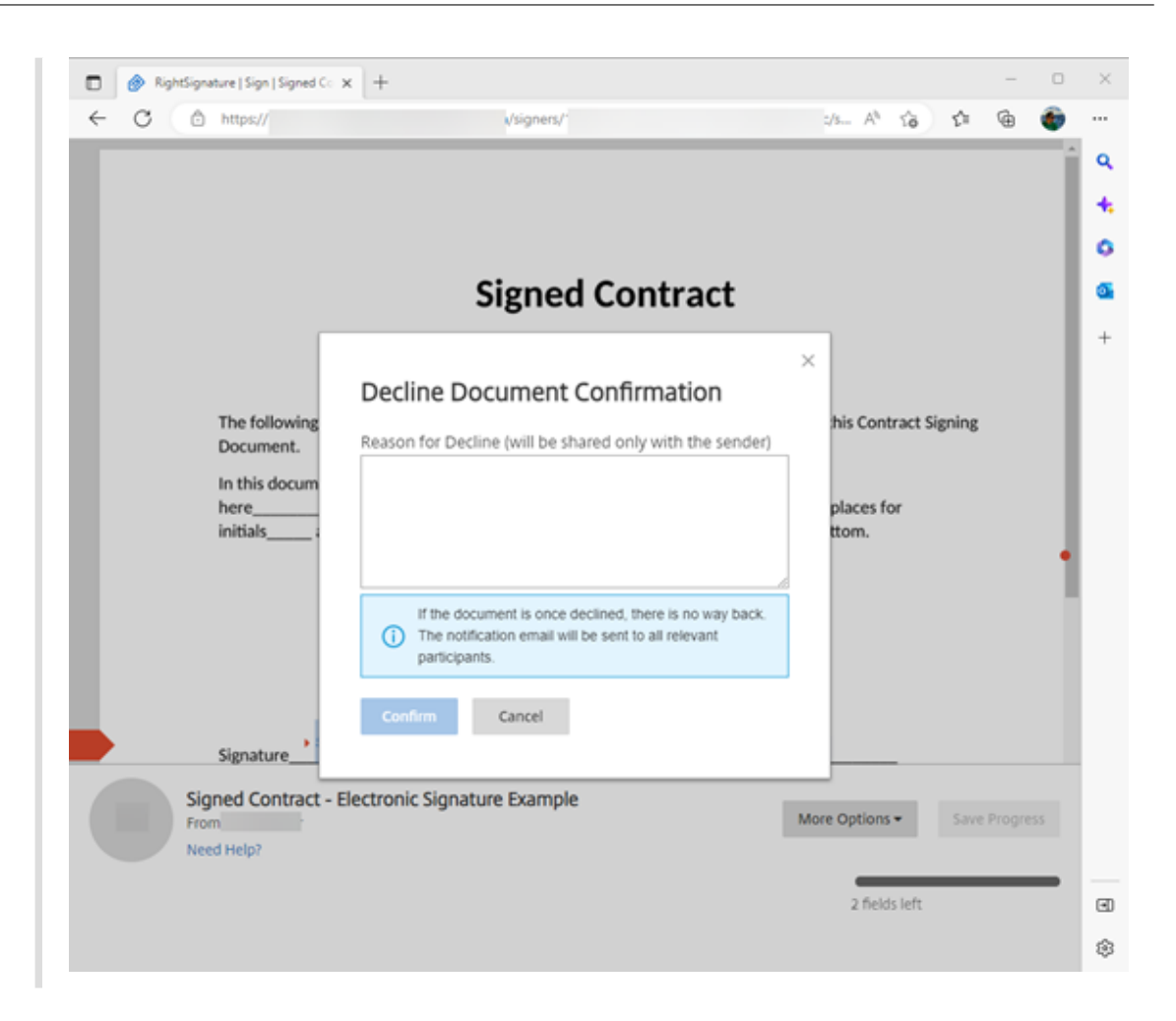

5. Selecteer **Bevestigen** om het **afwijzen van een document** te voltooien.

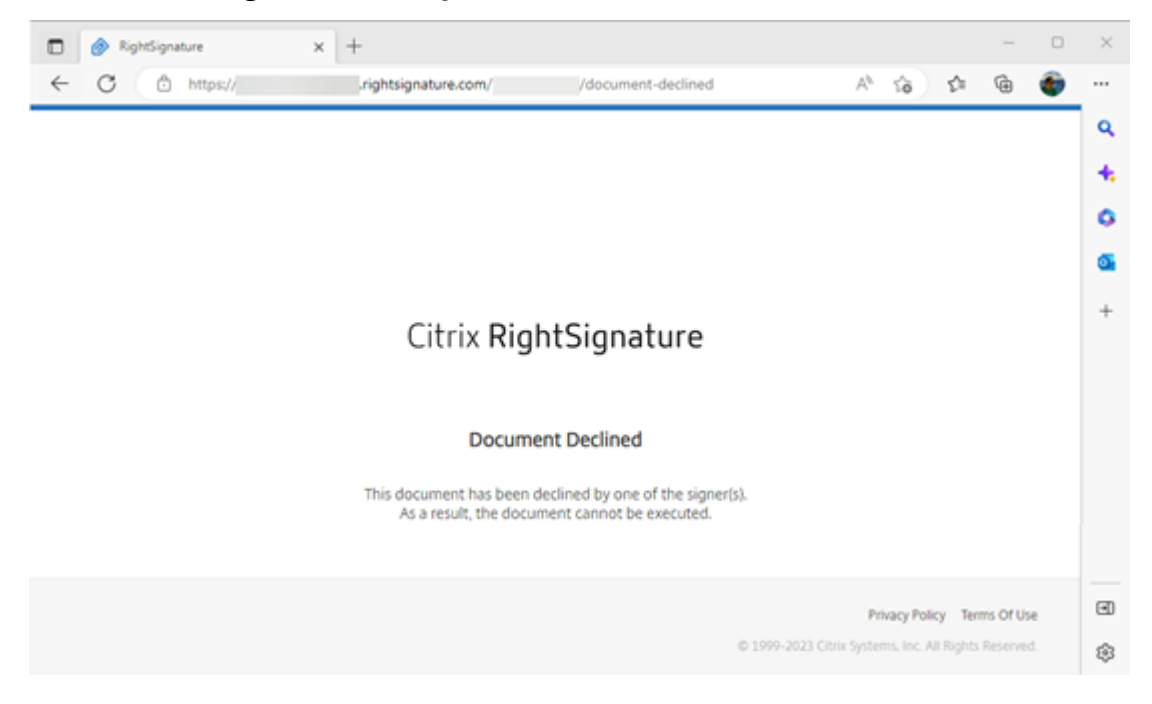

De bevestigingsmail voor **Afwijzen** wordt onmiddellijk naar alle relevante deelnemers gestuurd.

### • **Afzender ontvangen**

nature Example' has been declined (Brenal) Internal

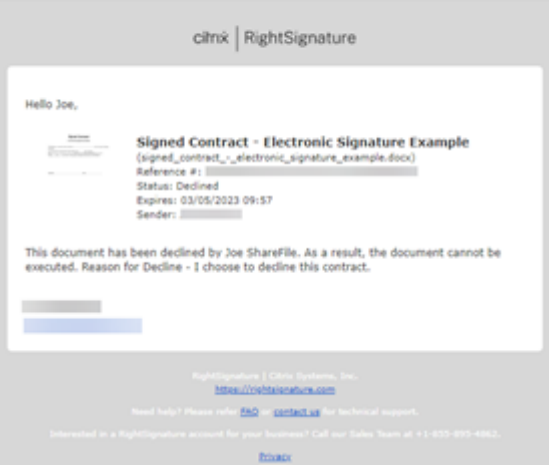

• **Ondertekenaar ontvangen**

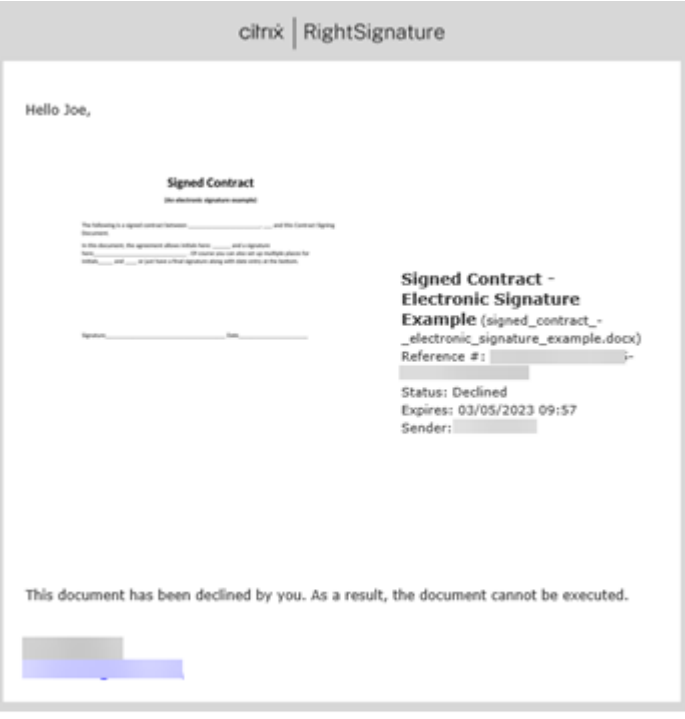

### **Veelgestelde vragen voor de afzender over de optie weigeren om te ondertekenen**

### **Wat is deze nieuwe functie?**

Wanneer een ondertekenaar een document ontvangt om te ondertekenen, biedt RightSignature de ondertekenaar de mogelijkheid om te weigeren te ondertekenen.

### **Als ik naar meerdere ondertekenaars verstuur, wat gebeurt er dan als één ondertekenaar weigert te ondertekenen?**

Het ondertekeningsproces stopt zodra een van de ondertekenaars het document afwijst. Er wordt een e‑mailmelding naar alle deelnemers gestuurd.

### **Wat gebeurt er als ik naar meerdere ondertekenaars stuur met een vaste volgorde voor handtekeningen en één ondertekenaar weigert?**

Het ondertekeningsproces stopt bij de ondertekenaar die het document afwijst. De hiernavolgende ondertekenaars worden na de afwijzing niet op de hoogte gesteld.

### **Wat gebeurt er als ik van gedachten verander nadat ik Document afwijzenheb geselecteerd?**

Er is helaas geen manier om het weigeringsproces te annuleren nadat u **Document afwijzen**hebt ges‑ electeerd. De afzender moet het proces opnieuw starten.

### <span id="page-21-0"></span>**Sjabloon bewerken**

February 24, 2022

Volg deze stappen om een bestaande sjabloon te bewerken:

1. Selecteer in het Citrix RightSignature‑dashboard **Sjablonen** in de linkermenubalk en selecteer vervolgens de sjabloon die u wilt bewerken uit **Herbruikbare sjablonen**.

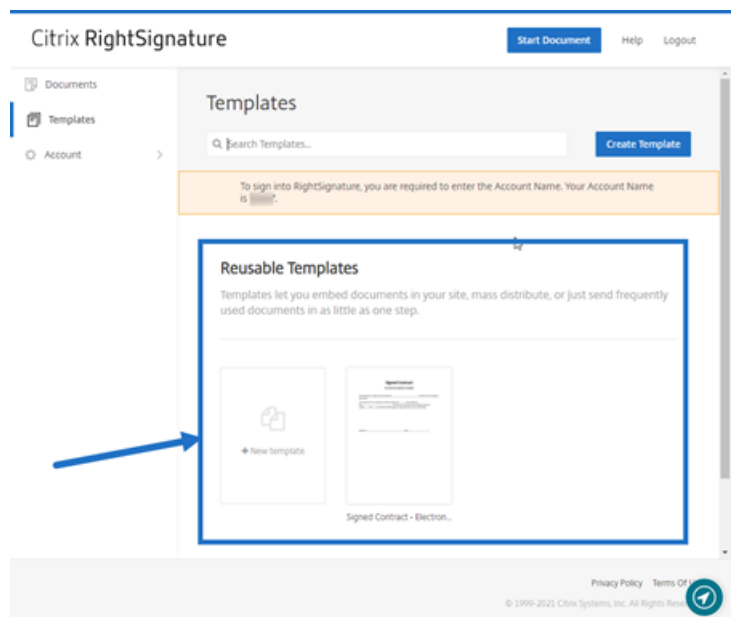

2. Selecteer **Details**en daarna **Bewerken**in het scherm Details.

#### **Reusable Templates**

Templates let you embed documents in your site, ma

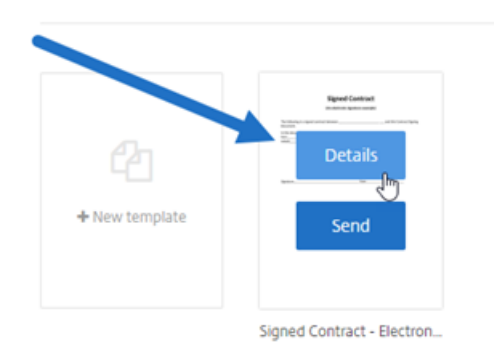

- 3. Als u het onderliggende bronbestand vervangt dat wordt gebruikt om de sjabloon te maken, selecteert u de rode x. Selecteer daarna het nieuwe bronbestand van de sjabloon.
- 4. Selecteer **Document voorbereiden** om verder te gaan met bewerken.

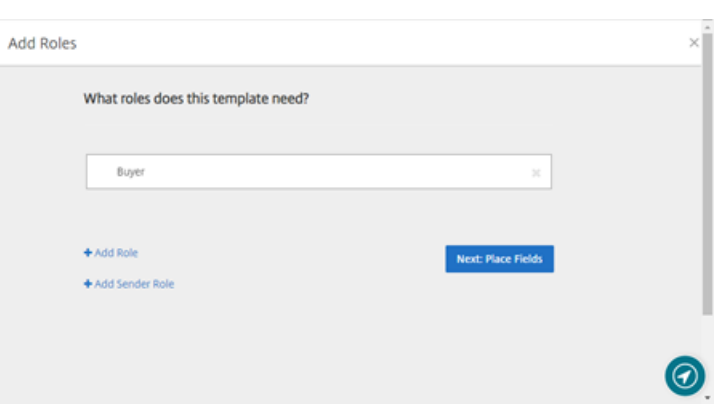

Bewerk eerst de rollen in de sjabloon: wijzig de rolnamen, bewerk de volgorde, voeg rollen toe of verwijder ze. Klik op **Volgende: Velden plaatsen** als u klaar bent met het bewerken van de rollen.

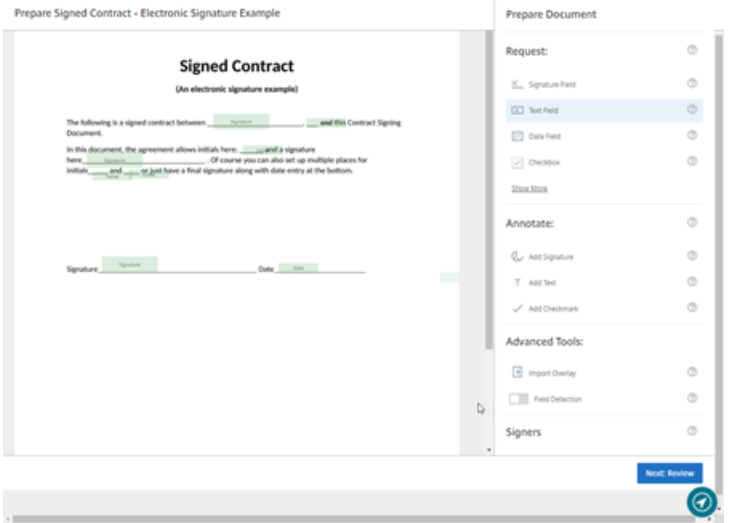

- 5. Gebruik vervolgens de opties voor documentoverlay om verschillende soorten velden toe te voegen, te wijzigen en te verwijderen. Wanneer u klaar bent met de bewerkingen van het document, klikt u op Volgende: Controleren.
- 6. Bewerk de naam, het bericht, de tags, de vervaldatum en de CC voor deze sjabloon.
- 7. Wanneer u klaar bent met bewerken, selecteert u **Sjabloon maken**.

# <span id="page-23-0"></span>**Samenvoegvelden met handtekeningsjablonen**

#### March 3, 2022

Met behulp van samenvoegvelden kunnen documentverzenders elk exemplaar van een sjabloon vooraf met aangepaste tekst invullen voordat het document wordt verzonden.

In dit artikel worden de basisstappen beschreven om velden samen te voegen bij het maken of bewerken van een sjabloon. Als u een samenvoegveld wilt maken, gebruikt u de hulpprogramma's voor documentoverlay bij het voorbereiden van een document.

- 1. Selecteer in het Citrix RightSignature‑dashboard **Sjablonen** in de linkermenubalk en selecteer vervolgens **Sjabloon maken**.
- 2. Selecteer **Document voorbereiden**.
- 3. Selecteer **Volgende: Velden plaatsen** om een tekstveld, datumveld of selectievakje op de gewenste locatie in het document te plaatsen.
- 4. Nadat u het veld in het document hebt geplaatst, dubbelklikt u op het objectvak.
- 5. Wanneer u wordt gevraagd om het samenvoegveld een naam te geven, typt u een naam voor tekstveld 1.

Dit is de naam van het veld dat de afzender telkens als een exemplaar van de sjabloon wordt verzonden gevraagd wordt om in te vullen.

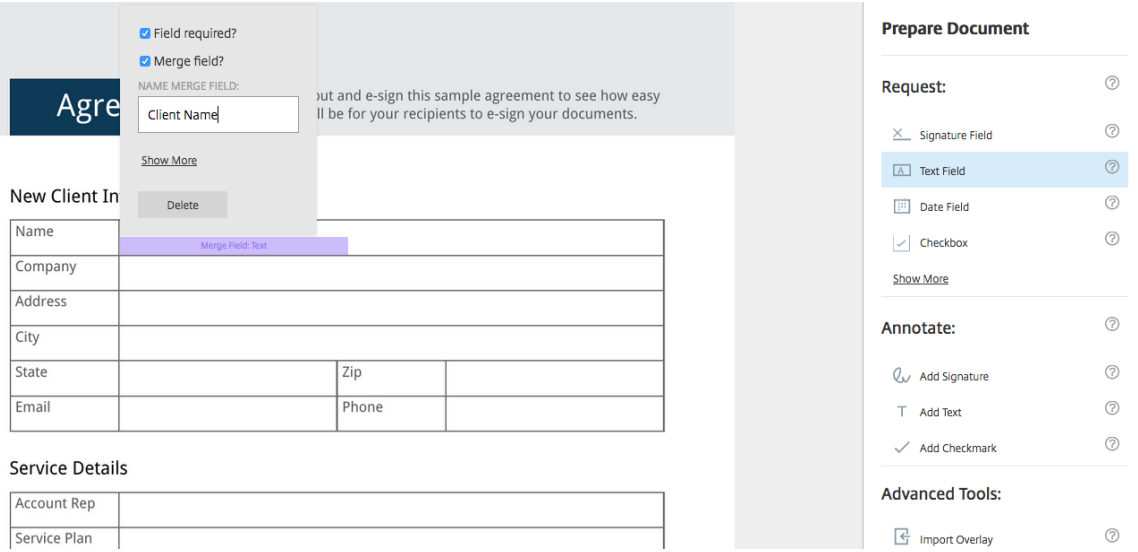

Wanneer de verzending van een exemplaar van de sjabloon wordt voorbereid, kan de afzender aangepaste informatie in elk **samenvoegveld** invoeren.

### **Opmerking:**

Nadat het document is verzonden, worden de samenvoeggegevens vergrendeld en kunnen ze niet door andere partijen worden bewerkt.

# <span id="page-24-0"></span>**Gedeelde koppeling voor sjablonen genereren**

February 24, 2022

In de volgende instructies staan de vereiste stappen om een koppeling naar een document te maken voor ondertekening.

1. Selecteer in het Citrix RightSignature‑dashboard **Sjablonen** in de linkermenubalk en selecteer vervolgens de sjabloon die u wilt gebruiken uit **Herbruikbare sjablonen**.

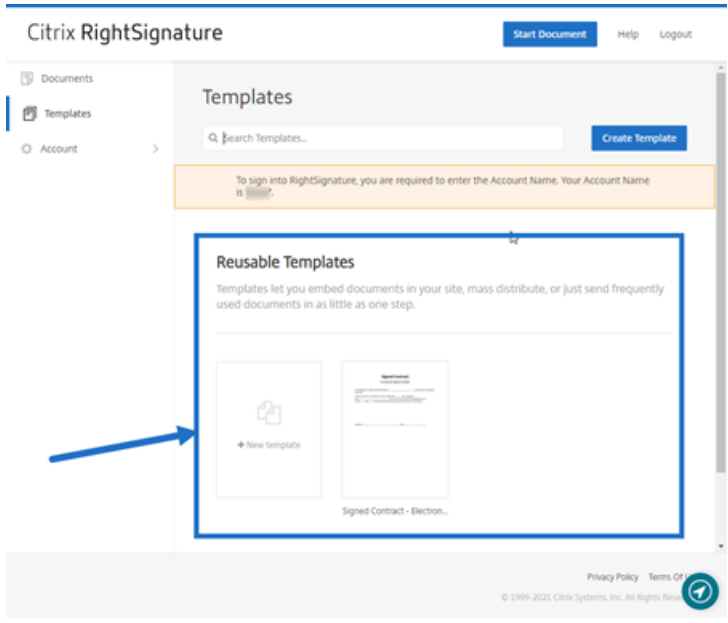

- 2. Selecteer **Details**.
- 3. Selecteer **Gedeelde koppeling genereren** in het scherm Sjabloondetails.

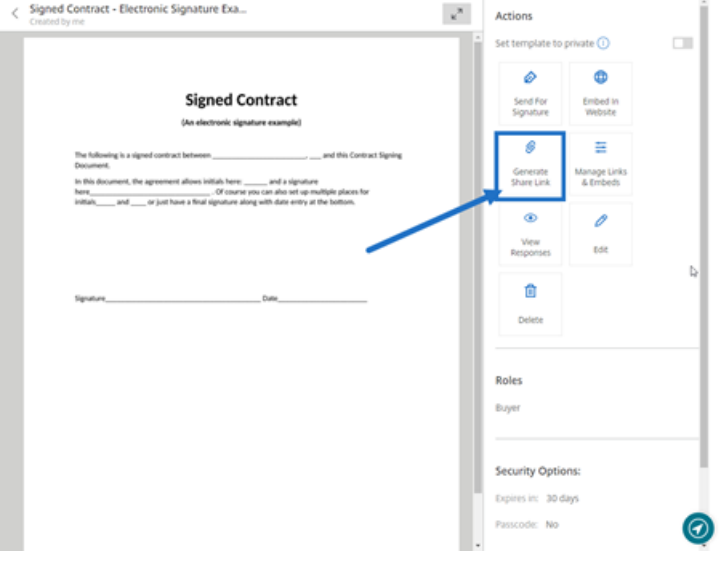

- 4. Bekijk en bewerk indien nodig de volgende velden in het scherm Gedeelde koppeling genereren:
	- **Geef deze deelkoppeling een naam.**: hiermee kunt u het beheren van koppelingen gemakkelijker maken.
- **Aantal keer gebruiken beperken?**: gebruik de schakelaar om het aantal keren dat de koppeling kan worden gebruikt voor het ondertekenen van het document te beperken.
- **Verlopen na aantal dagen?**: gebruik de schakelaar om het aantal dagen dat de koppeling geldig is in te stellen.
- **Identiteitsmethode**: selecteer de methode om de ondertekenaar te identificeren met als opties e‑mail, sms en geen.

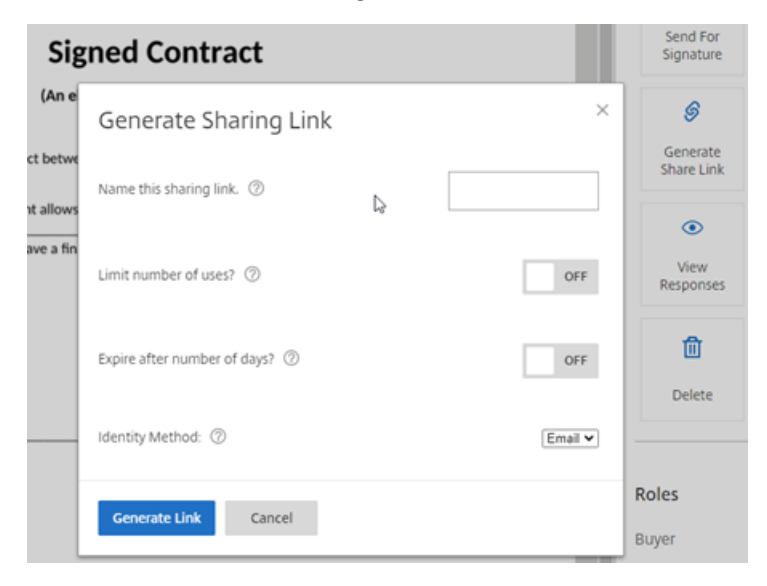

5. Selecteer **Koppeling genereren**. Gebruik de optie **Kopiëren naar klembord** om de koppeling in berichten te plakken.

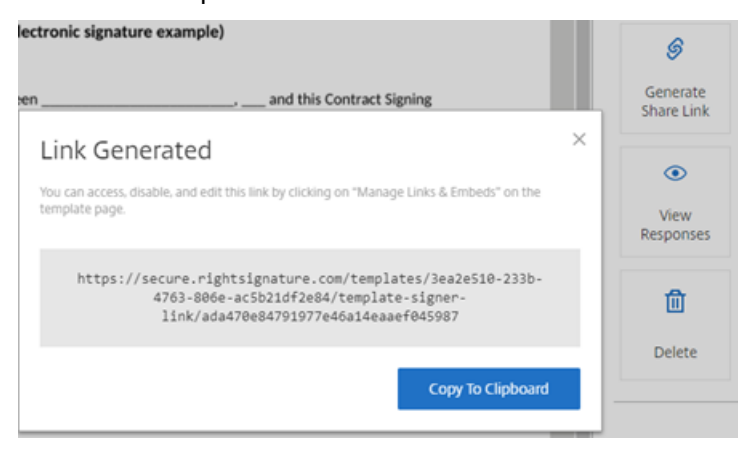

# <span id="page-26-0"></span>**Sjabloondocument insluiten in een website**

February 24, 2022

In de volgende instructies staan de vereiste stappen om een digitaal handtekeningdocument rechtstreeks aan uw website toe te voegen voor eenvoudige ondertekening.

1. Selecteer in het Citrix RightSignature‑dashboard **Sjablonen** in de linkermenubalk en selecteer vervolgens de sjabloon die u wilt gebruiken uit **Herbruikbare sjablonen**.

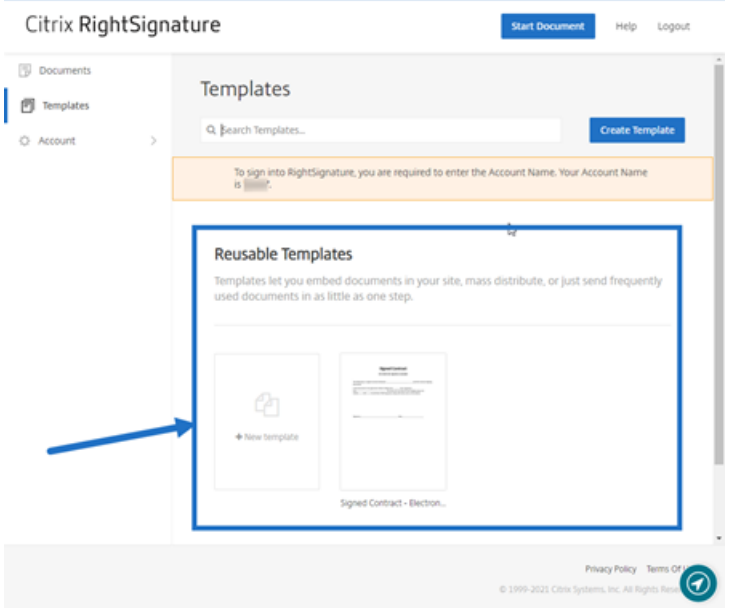

- 2. Selecteer **Details**.
- 3. Selecteer in het scherm Sjabloondetails de optie **In website insluiten**.

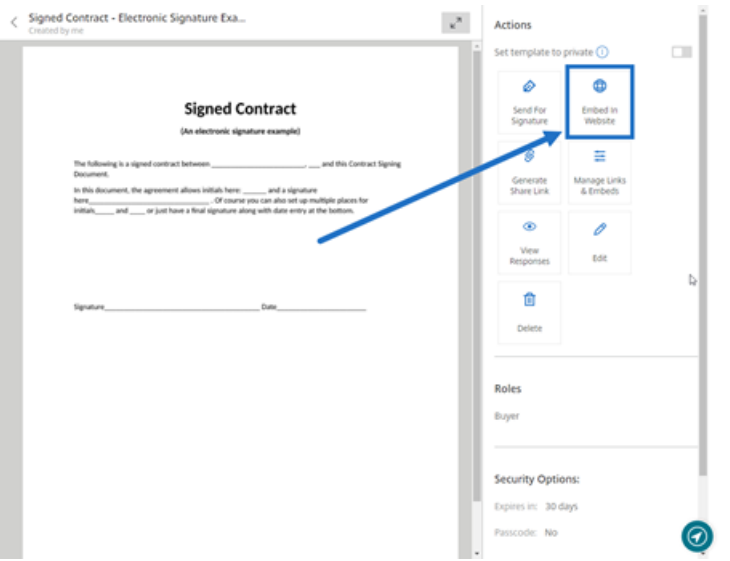

- 4. Controleer en bewerk in het scherm Insluitcode genereren indien nodig de volgende velden:
	- **Geef een naam voor deze code op.**: hiermee kunt u het beheren van code gemakkelijker maken.
	- **Weergavetype**: kies de knop, afbeelding of inline tekst om op uw webpagina weer te geven.
- **Aantal keer gebruiken beperken?**: gebruik de schakelaar om het aantal keren dat de koppeling kan worden gebruikt voor het ondertekenen van het document te beperken.
- **Verlopen na aantal dagen?**: gebruik de schakelaar om het aantal dagen dat de koppeling geldig is in te stellen.
- **Identiteitsmethode**: selecteer de methode om de ondertekenaar te identificeren met als opties e‑mail, sms en geen.

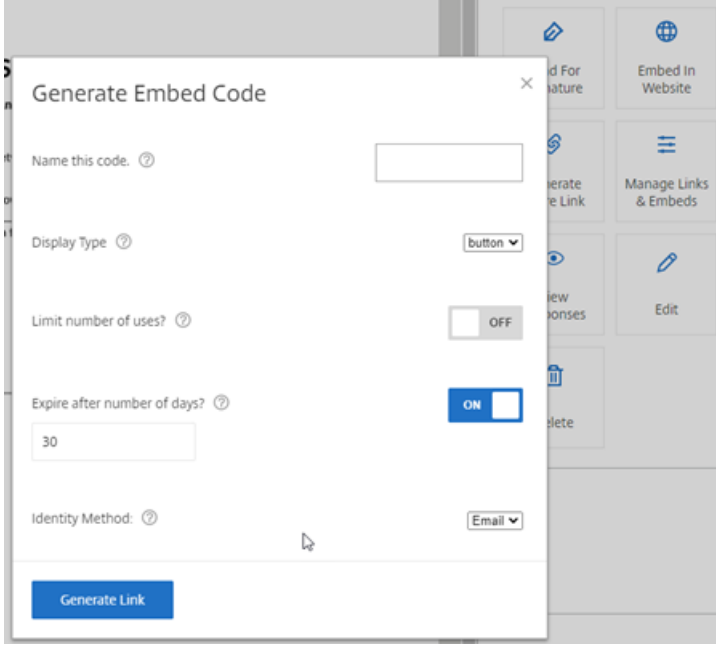

5. Selecteer **Koppeling genereren**. Gebruik de optie **Kopiëren naar klembord** om de code in uw HTML‑editor te plakken.

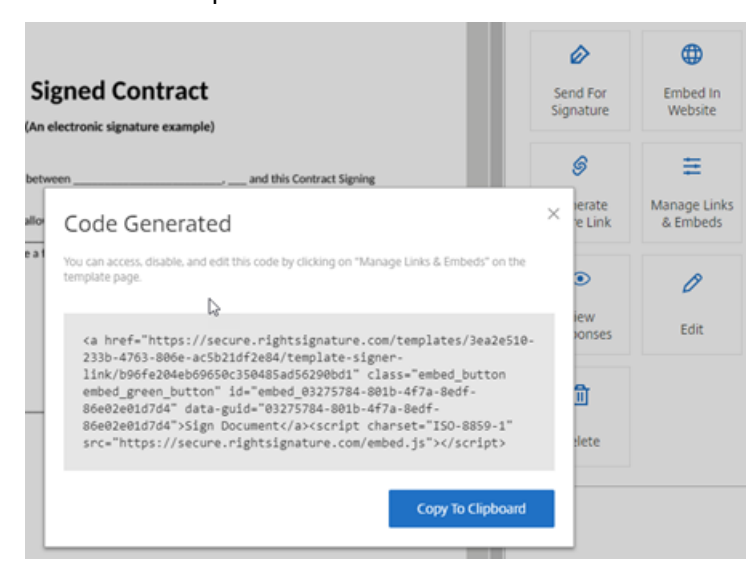

# <span id="page-29-0"></span>**Uw eigen document onderteken**

### February 24, 2022

In dit artikel worden de basisstappen beschreven om een document ter ondertekening aan uzelf te sturen. Voor het uploaden ondersteunt Digitale handtekening PDF-, Microsoft Word-, RTF- en TXTbestandstypen.

1. Selecteer in uw Files voor Citrix Workspace- of ShareFile-account het document dat u ter ondertekening naar uzelf wilt sturen. Het voorbeeldvenster wordt geopend.

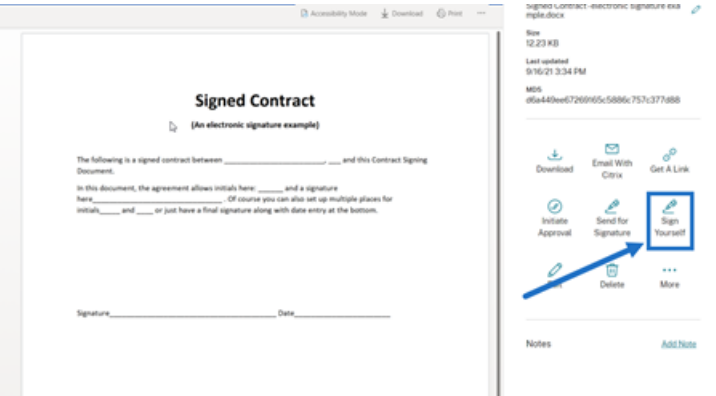

2. Selecteer **Zelf ondertekenen** om RightSignature te openen.

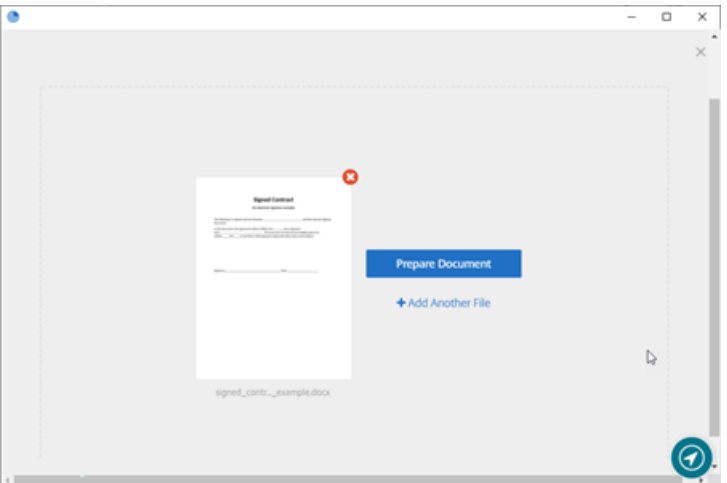

3. Selecteer **Document voorbereiden**.

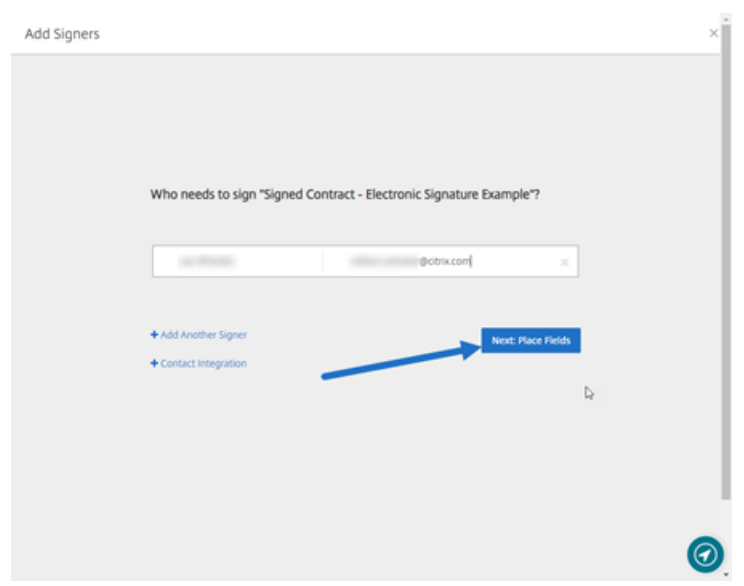

4. Selecteer onder **Aantekeningen:**de optie **Handtekening toevoegen**.

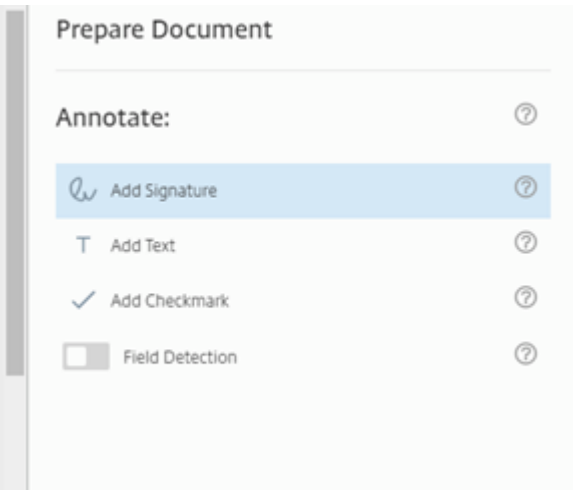

5. In het handtekeningvak kunt u met uw muis een handgeschreven handtekening maken, een opgeslagen handtekening gebruiken of de functie Ondertekenen door typen gebruiken. Klik op **Toepassen** als u klaar bent.

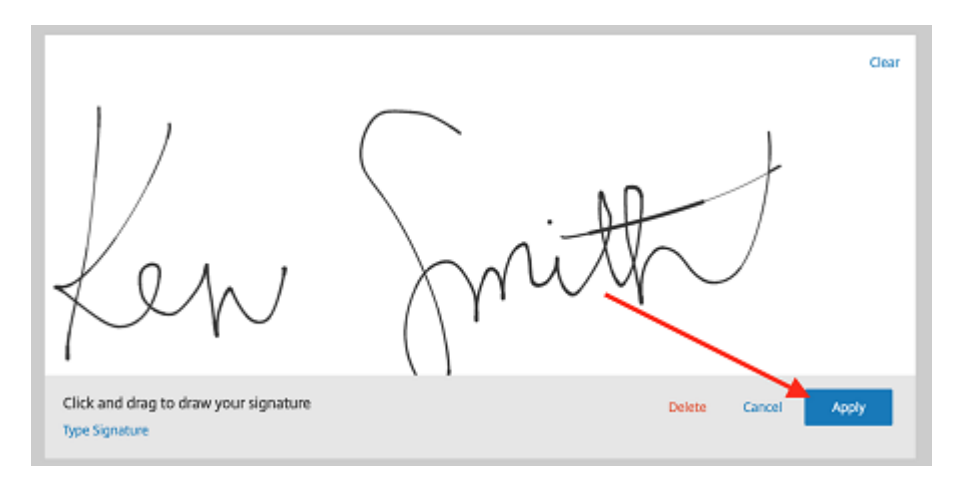

- 6. Selecteer **Volgende: Controleren**.
- 7. Selecteer **Document opslaan**.

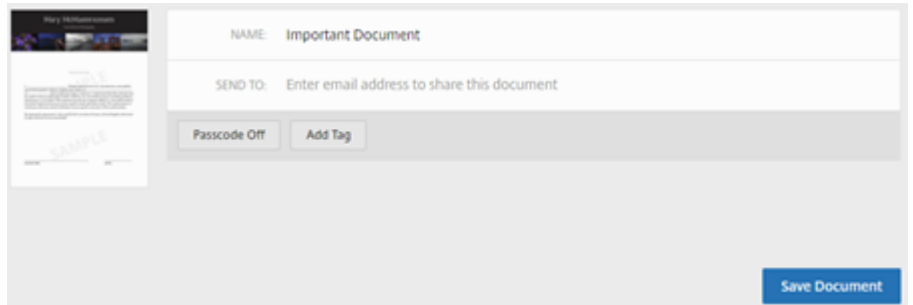

# **E‑mailherinneringen**

#### February 24, 2022

Er zijn twee manieren om e‑mailherinneringen te verzenden om de ondertekenaars er voorzichtig aan te herinneren een niet-ondertekend document in te vullen. De eerste wordt ingeschakeld in instellingen en verzendt automatisch dagelijks of wekelijks een herinnering. De tweede is een handmatige herinnering die u op elk moment vóór de ingestelde vervaldatum kunt gebruiken.

### **Automatische herinnering**

1. Ga bij **Account** > **Instellingen**naar **E‑mailherinneringen verzenden**.

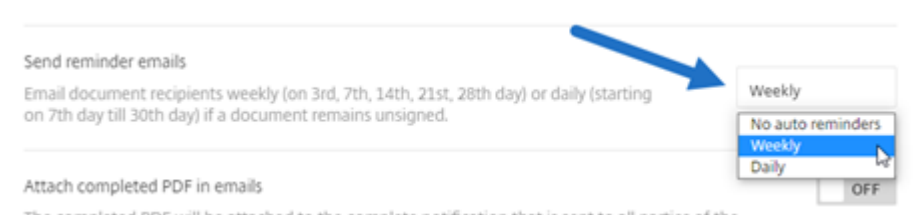

- 2. Selecteer een van de volgende opties:
	- **Geen automatische herinneringen**: dit is de standaardinstelling. Er worden geen herin‑ neringen verzonden.
	- **Wekelijks**: selecteer deze optie om wekelijks een herinnering te verzenden.
	- **Dagelijks**: selecteer deze optie om dagelijks een herinnering te verzenden.

Deze instelling kan op elk moment worden gewijzigd.

### **Handmatige herinnering**

1. Selecteer in het dashboard **Documenten** het document waarvoor u een herinnering wilt verzenden.

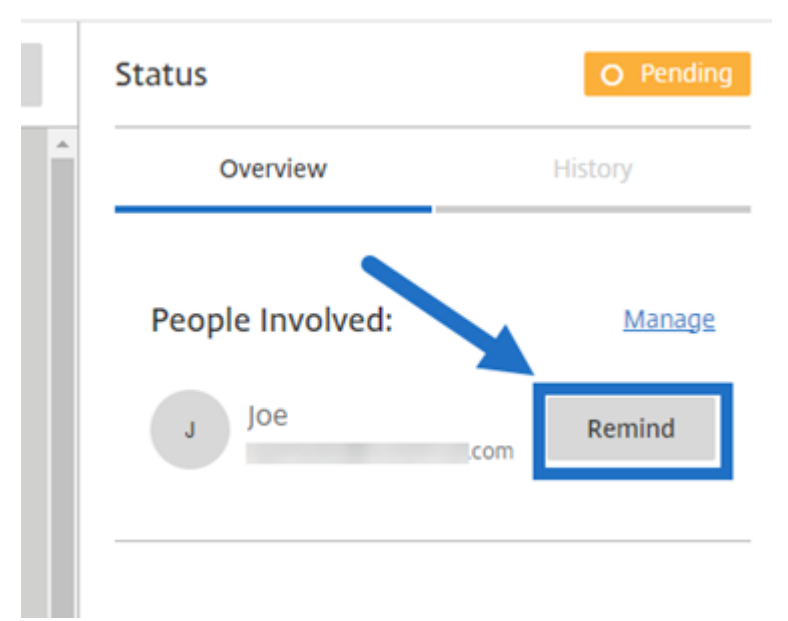

2. Klik op**Herinneren** bij de naam van de ondertekenaar onder het gedeelte**Betrokken personen** van de kolom Status.

Er wordt een e‑mailherinnering verzonden.

# **Voortgang van handtekeningen opslaan**

### February 24, 2022

Ontvangers van een verzoek om digitale handtekeningen kunnen hun werk opslaan voordat ze de vereiste handtekeningstaken voltooien. Doordat ondertekenaars in staat zijn de voortgang op te slaan, kunnen ze afstand nemen van grote documenten zonder hun plaats in het ondertekeningsproces te verliezen. Door de originele koppeling uit de e‑mail met het handtekeningverzoek te gebruiken, kunnen ondertekenaars de taak voltooien vanaf het moment dat ze hun voortgang hebben opgeslagen.

In de volgende instructies staan de vereiste stappen voor ondertekenaars om hun voortgang op te slaan bij het ondertekenen van grote documenten.

1. Nadat u het document via de koppeling in de e‑mail met het handtekeningverzoek hebt geopend, selecteert u **Voortgang opslaan** op elk moment tijdens het ondertekenen.

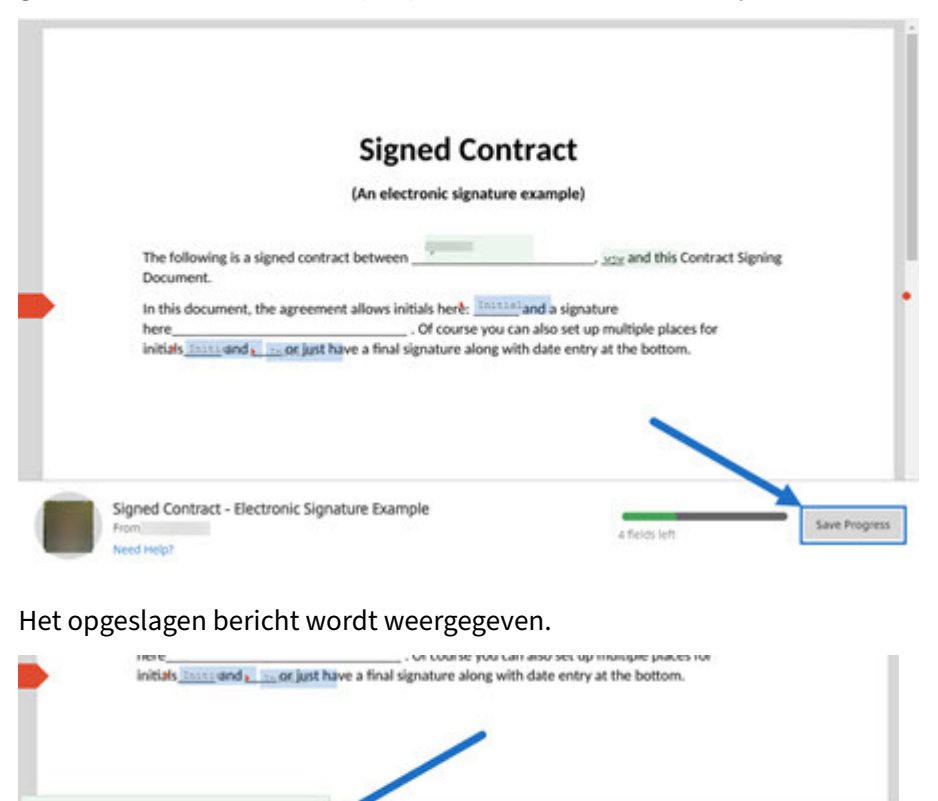

2. Als u wilt teruggaan naar het document en op een later tijdstip wilt ondertekenen, selecteert u **Document controleren en ondertekenen** in de originele e‑mail met het handtekeningverzoek.

is the lots better

Save Progress

ture Example

Successfully saved your progress. You

can retrieve this document by clicking

on the link in your email

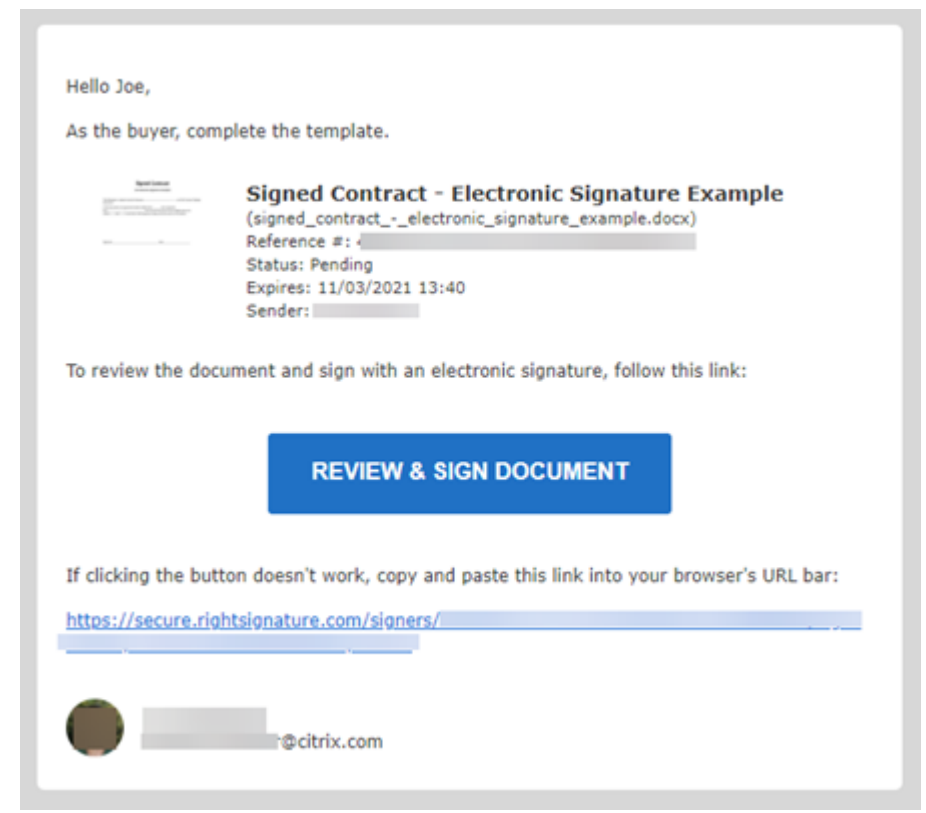

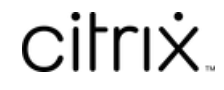

© 2024 Cloud Software Group, Inc. All rights reserved. Cloud Software Group, the Cloud Software Group logo, and other marks appearing herein are property of Cloud Software Group, Inc. and/or one or more of its subsidiaries, and may be registered with the U.S. Patent and Trademark Office and in other countries. All other marks are the property of their respective owner(s).

© 1999–2024 Cloud Software Group, Inc. All rights reserved. 35